## **Accessing OneDrive @ Radford University**

## **Via Web Browser**

*1.* Go to the Radford University home page and click on the **MyRU** link on the right side of the screen <http://www.radford.edu/>

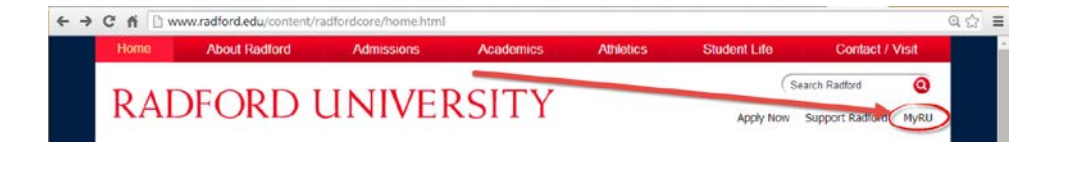

*2.* Login using your RU username and password

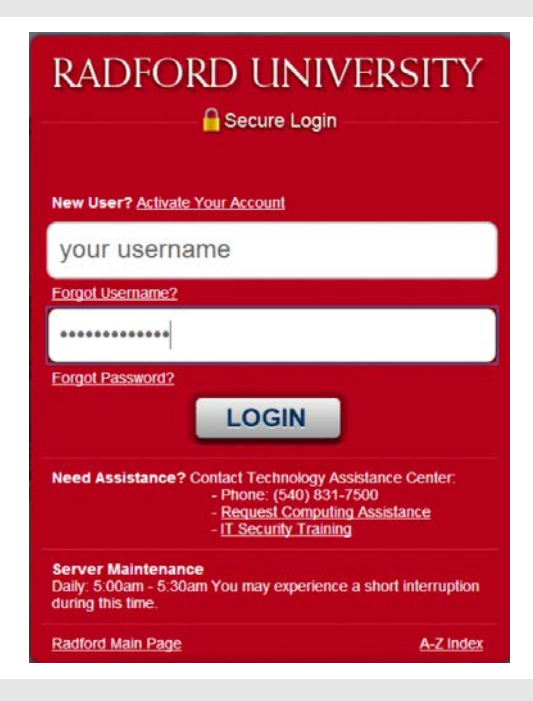

*3.* Then choose the **EMAIL** link

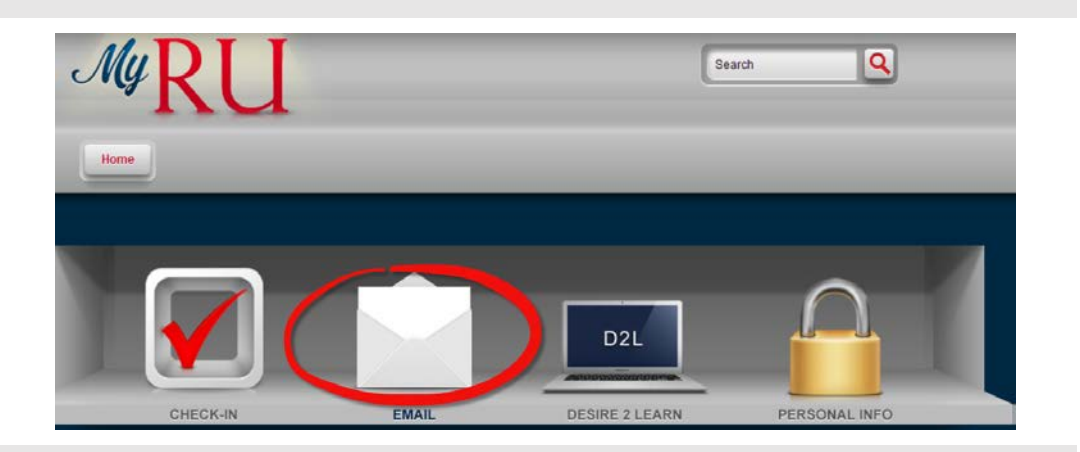

*4.* After you have logged into your Radford University email account, **click on the OneDrive link in the blue bar at the top of your screen**.

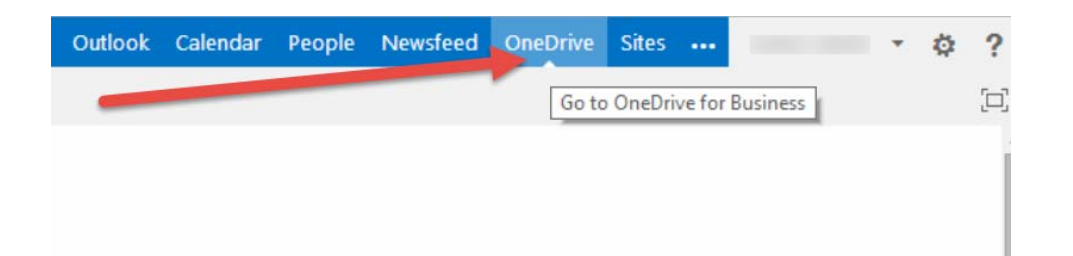

*5.* You will then see a screen similar to this.

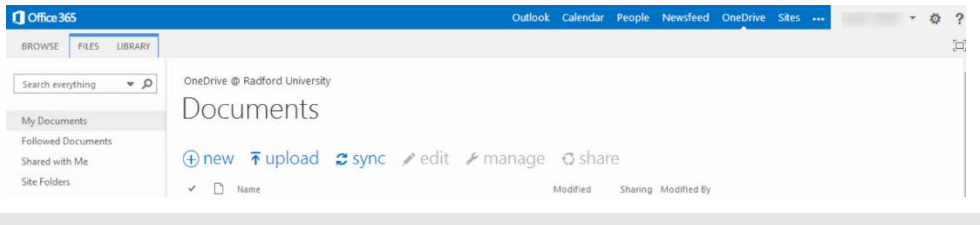

*6.* From here you can create **new** Office documents saved on OneDrive @ Radford University. These documents will be created using the Web App versions of Office. You will have most but not all the functionality of the full desktop versions of Word, Excel, PowerPoint, and OneNote. Your device does not need to have Office installed in order to create documents in these Web App versions. Great for phones and tablets that do not have Office installed.

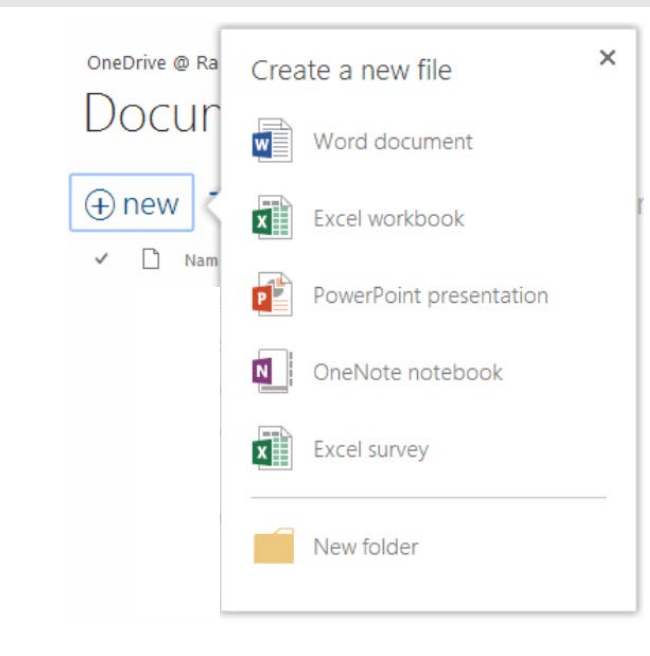

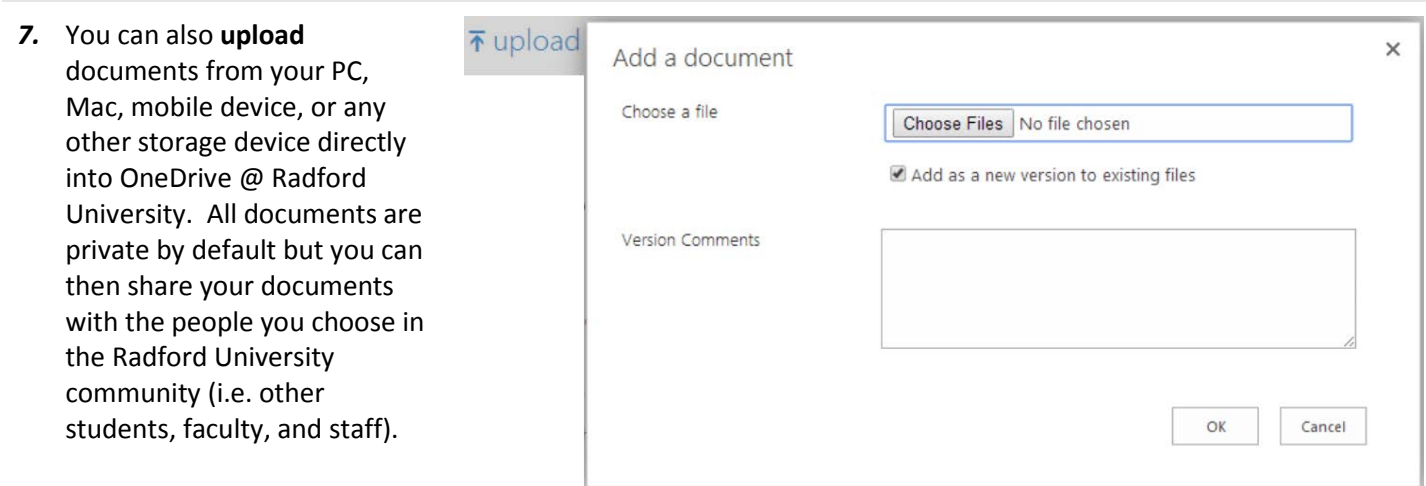

*8.* If you are using a PC, you also have the ability to **sync** your files to your computer. Syncing creates a copy on your PC's hard drive to access when you're offline or just want easier access to your documents. If you change and save the synced copy, OneDrive will automatically change your copy saved in the cloud and vice versa. Syncing is currently unavailable for Mac but should be up and running soon.

> For more information on syncing your OneDrive @ Radford University (also known as OneDrive for Business) account, [please click](http://office.microsoft.com/en-us/support/sync-onedrive-for-business-or-sharepoint-site-libraries-to-your-computer-HA102832401.aspx)  [here.](http://office.microsoft.com/en-us/support/sync-onedrive-for-business-or-sharepoint-site-libraries-to-your-computer-HA102832401.aspx)

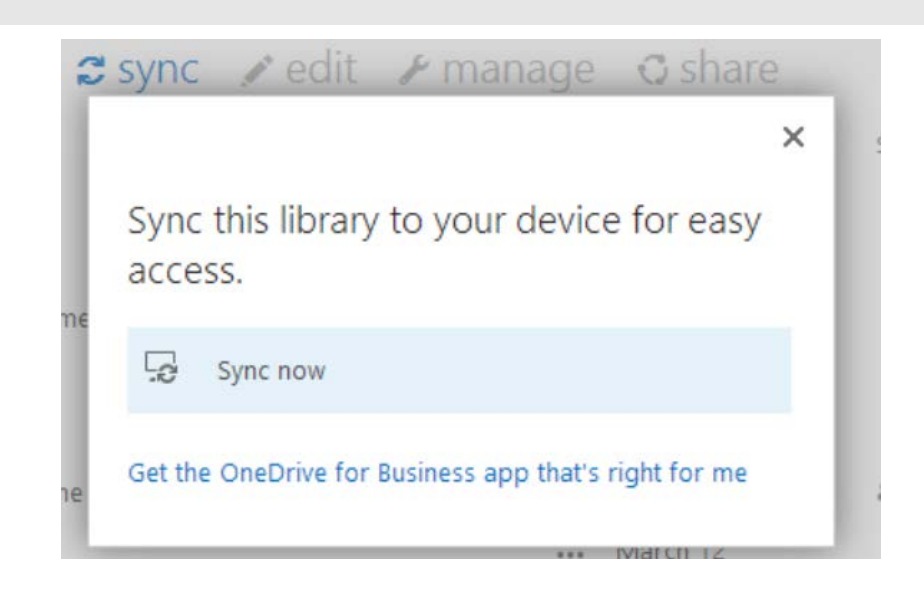

## **Via the Office Mobile App**

*1.* When you download and install the Office Mobile app for iPad/iPhone and Android phones, you automatically have access to your OneDrive @Radford University account.

> **It is very important that when you install the app you follow the instruction here in order to be connected to your OneDrive @ Radford University account.**

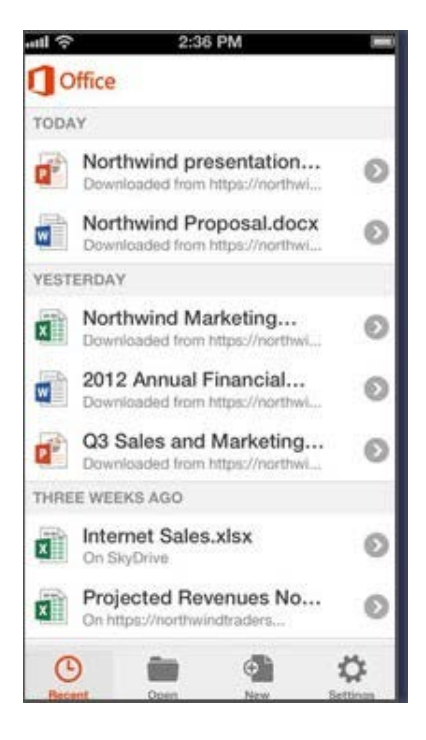

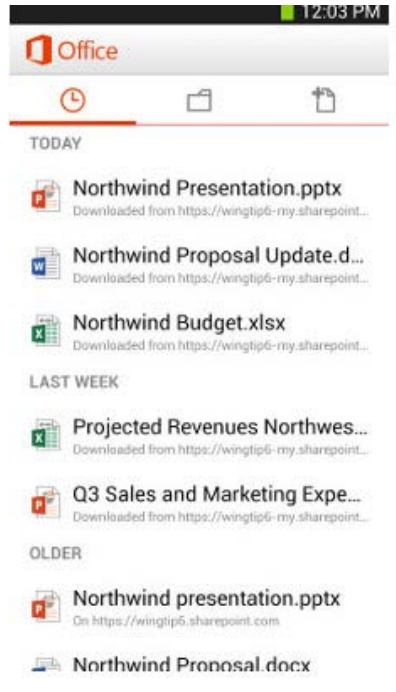